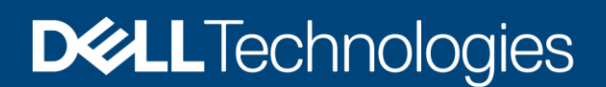

Technical White Paper

# Dell EMC PowerMax and VMAX All Flash: Embedded Management

Embedded Management (eManagement) with Dell EMC Unisphere for PowerMax

#### Abstract

This white paper provides an overview of the Embedded Management on Dell EMC™ PowerMax and VMAX™ All Flash systems.

September 2020

## <span id="page-1-0"></span>**Revisions**

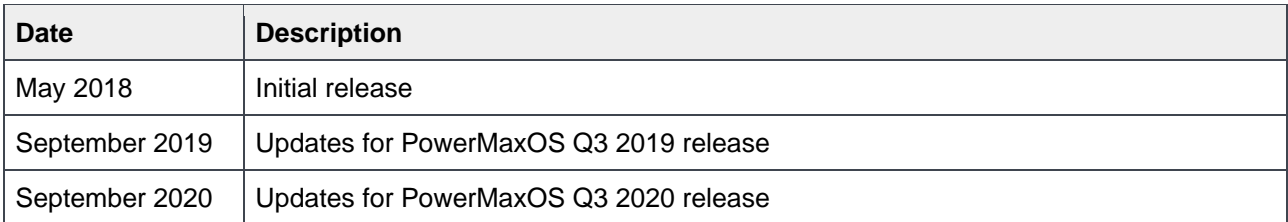

## <span id="page-1-1"></span>Acknowledgments

Author: Kevin Vaillancourt

The information in this publication is provided "as is." Dell Inc. makes no representations or warranties of any kind with respect to the information in this publication, and specifically disclaims implied warranties of merchantability or fitness for a particular purpose.

Use, copying, and distribution of any software described in this publication requires an applicable software license.

Copyright © 2018–2020 Dell Inc. or its subsidiaries. All Rights Reserved. Dell Technologies, Dell, EMC, Dell EMC and other trademarks are trademarks of Dell Inc. or its subsidiaries. Other trademarks may be the property of their respective owners. [9/16/2020] [Technical White Paper] [H16856.3]

## Table of contents

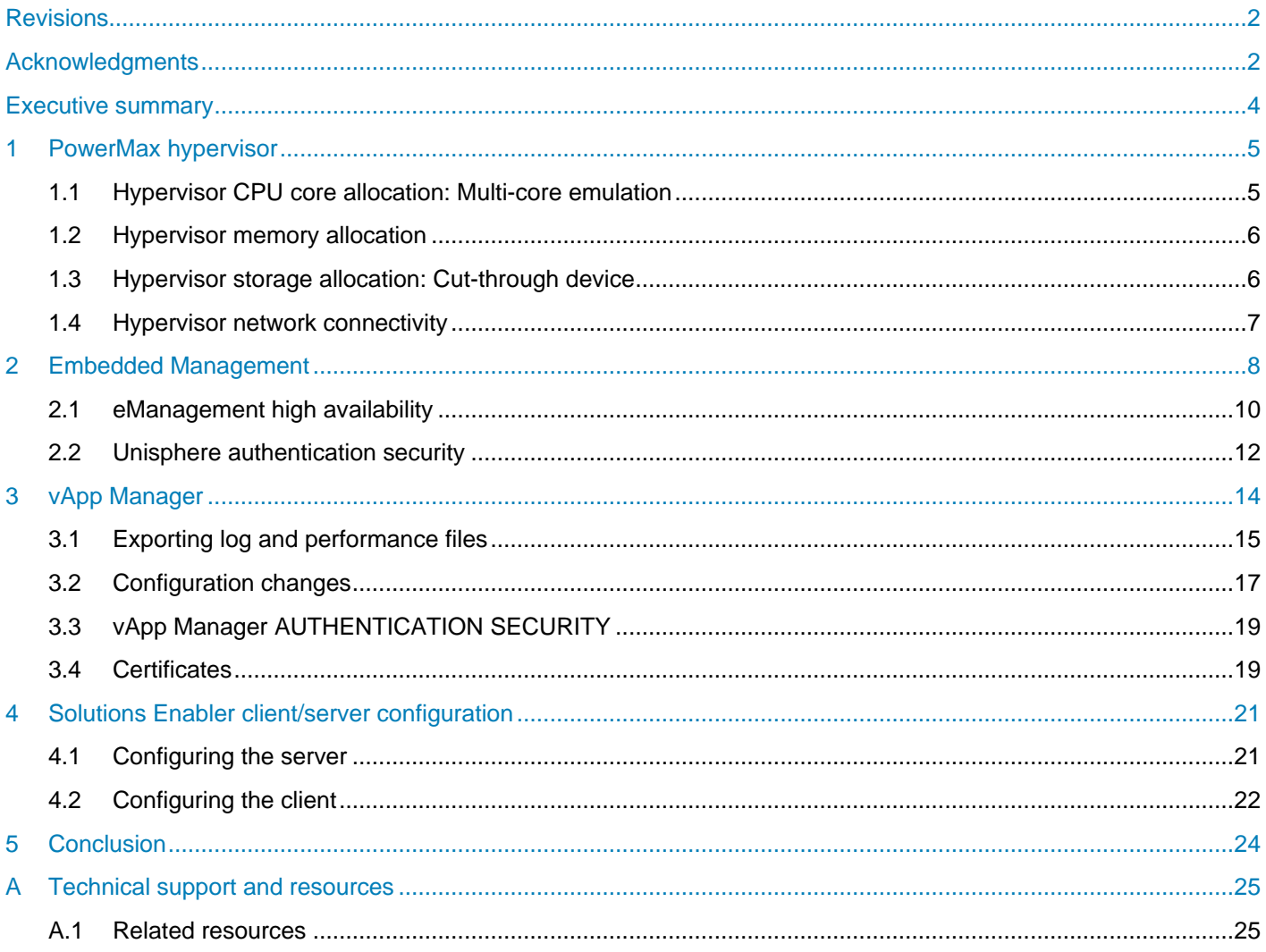

### <span id="page-3-0"></span>Executive summary

[Dell EMC PowerMax](https://www.dellemc.com/en-us/storage/powermax.htm) family and VMAX<sup>™</sup> All Flash customers can take advantage of simplified array management using embedded Dell EMC™ Unisphere™ for PowerMax. Unisphere is an intuitive HTML5 webbased management interface that allows IT managers to maximize productivity by dramatically reducing the time required to provision, manage, and monitor storage assets.

Embedded Unisphere enables customers to simplify management, reduce cost, and increase availability by running PowerMax and VMAX All Flash management software directly on the array. Embedded management is configured in the factory to ensure minimal setup time on site. The feature runs in a container within the PowerMaxOS Hypervisor, eliminating the need for a customer to allocate their own equipment to manage their arrays. Aside from Unisphere, other key elements of the eManagement data service include Solutions Enabler, Database Storage Analyzer, and SMI-S management software.

Unisphere for PowerMax delivers the simplification, flexibility, and automation that are key requirements to accelerate the transformation to the all flash data center. For customers who frequently build up and tear down storage configurations, Unisphere for PowerMax makes reconfiguring the array even easier by reducing the number of steps required to delete and repurpose volumes. Using Unisphere for PowerMax, a customer can set up a multi-site SRDF configuration in a matter of minutes.

## <span id="page-4-0"></span>1 PowerMax hypervisor

PowerMaxOS 5978 runs on the Dynamic Virtual Matrix leveraging its scale-out flexibility of cores, cache, and host interfaces. The embedded storage hypervisor reduces external hardware and networking requirements, delivers high levels of availability, and dramatically reduces latency. Hypervisor upgrades are performed nondisruptively.

Within the PowerMax Hypervisor, virtual machines (VMs) provide the host platform that includes CPU processing, memory, network interface card (NIC), ports, data storage by using a Cut-Through Device (CTD), and external network through the Management Module Control Station (MMCS). VMs run within the front-end FA emulation.

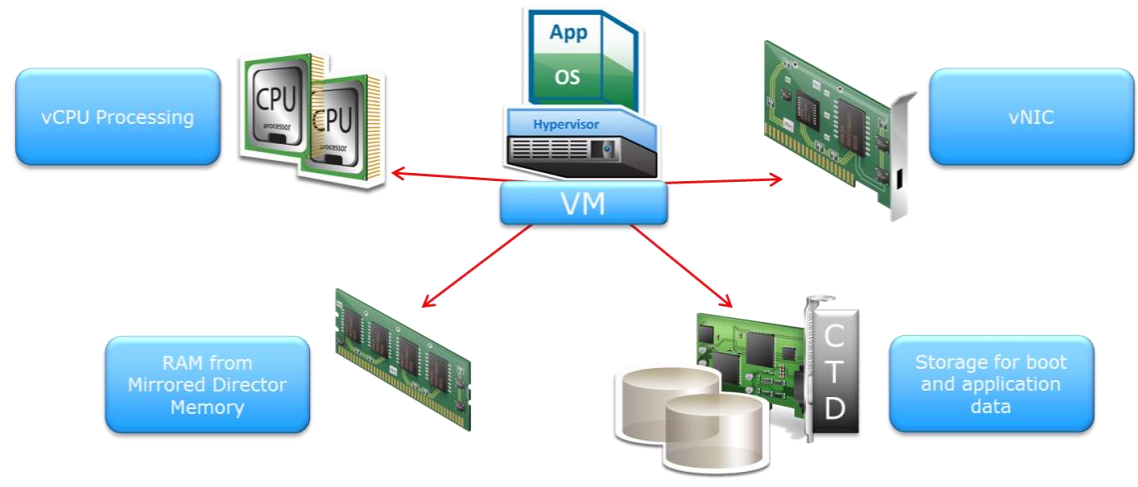

[Figure 1](#page-4-2) shows the primary components of the PowerMax and hypervisor.

Figure 1 Hypervisor concepts: virtual machines

#### <span id="page-4-2"></span><span id="page-4-1"></span>1.1 Hypervisor CPU core allocation: Multi-core emulation

Using the multi-core emulation capability in PowerMax and VMAX All Flash, the CPU processing is provided using CPU cores from the FA emulation. The cores are pooled for front-end, back-end, and for PowerMaxOS functions as shown in [Figure 2.](#page-5-2) All the CPU cores on the director can work on I/O from all the ports. This helps ensure the directors' ports are always balanced.

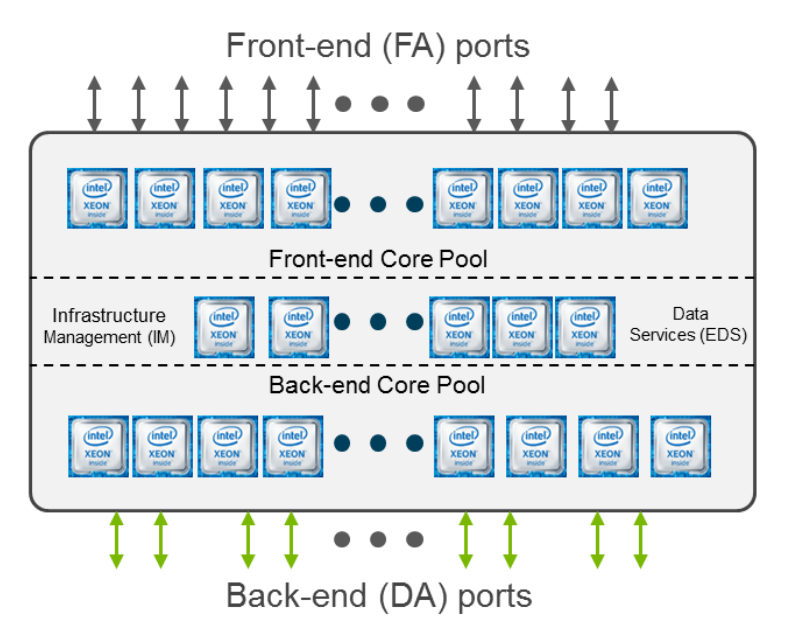

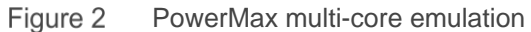

#### <span id="page-5-2"></span><span id="page-5-0"></span>1.2 Hypervisor memory allocation

Memory is allocated to the hypervisor from the director cache during the initial setup as shown in [Figure 3.](#page-5-3) This memory is then allocated to each Virtual Machine (VM) on that director for the purpose of embedded applications. The amount of memory allocated to a VM depends on the type of application, for example Embedded Management.

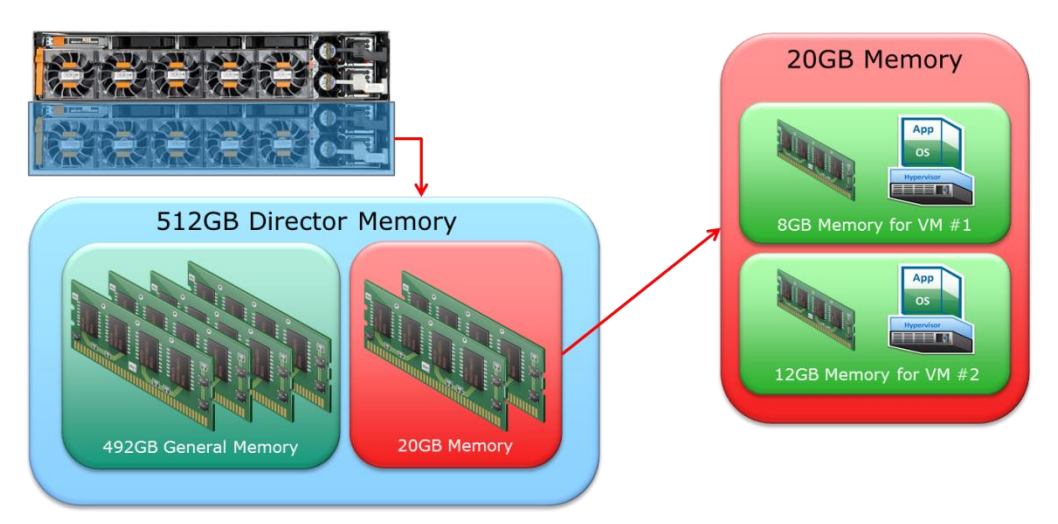

Figure 3 Hypervisor memory allocation

#### <span id="page-5-3"></span><span id="page-5-1"></span>1.3 Hypervisor storage allocation: Cut-through device

Data storage for both the boot and application data is provided using a cut-through device (CTD) as shown in [Figure 4,](#page-6-1) which acts like an HBA that accesses LUNs in the PowerMax and VMAX All Flash. The CTD has two components to enable access to the LUNs through an FA port. The first is the CTD Server thread. This runs on the FA emulation and communicates with the CTD Client in the embedded operating system. The second is the CTD Client Driver. The CTD Client Driver is embedded in the host operating system and

communicates with the CTD server running on the FA emulation. An operating system running in a VM must have the CTD client driver installed to access the LUNs.

Embedded application ports are virtual ports specifically provided for use by the VMs that contain the applications, such as Embedded NAS. They are addressed as ports 32 to 63 per director FA emulation. The virtual ports are provided to avoid contention with physical connectivity. As with physical ports, LUNs can be provisioned to the virtual ports.

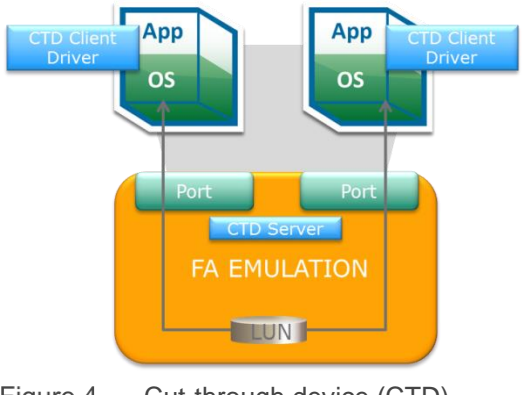

Figure 4 Cut-through device (CTD)

#### <span id="page-6-1"></span><span id="page-6-0"></span>1.4 Hypervisor network connectivity

Network connectivity for the VMs is provided by a virtual NIC (vNIC). The vNIC is connected to the internal network providing communication to PowerMaxOS and other VM instances. The VM management external network connectivity is provided through a PowerMaxOS component called the network address translation (NAT) Gateway which is part of the Infrastructure Manager (IM) emulation. The NAT Gateway provides translation services between external and internal IP addresses and uses a separate network connection on each of the two Management Module Control Stations (MMCS). A PowerMax or VMAX All Flash array with eManagement and ESRS connectivity would then require a total of four physical network connections and four IP addresses. Other IP addresses would be required if Embedded NAS is also configured.

## <span id="page-7-0"></span>2 Embedded Management

Unisphere is an HTML5 web-based application that enables you to configure and manage PowerMax and VMAX All Flash storage systems. The term Unisphere incorporates "Unisphere for PowerMax" for the management of PowerMax and All Flash storage systems running PowerMaxOS 5978, and "Unisphere for VMAX" for the management of VMAX All Flash and VMAX storage systems running HYPERMAX OS 5977 and Enginuity OS 5876. HTML5 Unisphere provides several advantages:

- Improved security
- Reduced application response times
- Modern user interface "look and feel"
- Aligns with other Dell EMC products
- Manage user accounts and roles
- Perform configuration operations (create thin volumes, mask volumes, set storage attributes, set volume attributes, and set port flags)
- Perform and monitor replication and backup operations:
	- **-** TimeFinder™ SnapVX
	- **-** TimeFinder VP Snap
	- **-** TimeFinder/Clone
	- **-** TimeFinder/Mirror
	- **-** Symmetrix Remote Data Facility (SRDF™)
	- **-** Open Replicator for Symmetrix (ORS)
	- **-** PowerProtect Storage Direct
- Manage advanced storage features, such as:
	- **-** Service levels
	- **-** Workload planning
	- **-** Enhanced Virtual LUN Technology
	- **-** Auto-provisioning Groups
	- **-** Virtual Provisioning
	- **-** Non-disruptive migration (NDM)
	- **-** Embedded NAS (eNAS)
	- **-** Cloud Mobility
- Monitor alerts, including the ability to configure external alert notifications
- Monitor storage system performance data:
	- **-** Monitor performance and capacity over time
	- **-** Analyze data to investigate issues
	- **-** View graphs detailing system performance
	- **-** Set performance thresholds and alerts
	- **-** View high frequency metrics in real time
	- **-** Perform root cause analysis
	- **-** View storage system heatmaps
	- **-** Perform scheduled and ongoing reports (queries), and export that data to a file
	- **-** Use predefined dashboards for many of the system components
	- **-** Customize your own dashboard templates
	- **-** Perform scheduled export of performance dashboards

• Monitor and troubleshoot database performance issues using Database Storage Analyzer

#### **Note**: ProtectPoint has been renamed to PowerProtect Storage Direct.

Unisphere has traditionally been installed on a dedicated Windows or Linux server, or deployed as a Virtual Appliance (vAPP). This approach enables the customer to manage multiple systems from a single Unisphere instance. With the release of HYPERMAX OS 5977.691.684 and later, it is possible to run Unisphere as an appliance directly on the VMAX All Flash controllers within the native Hypervisor. This option is called Embedded Management (eManagement) and removes the need for an external management host to control and manage PowerMax and VMAX All Flash arrays.

eManagement is installed as two virtual machines for redundancy and high availability. The VMs are distributed based on the mirrored pair architecture of PowerMax and VMAX All Flash arrays to evenly consume resources for both performance and capacity.

eManagement uses the following resources:

- 8 Shared Logical CPU Cores (4 per eManagement, shared with the FA emulation)
- 818 GB Total Storage Space (Boot, Persistent, and Shared)
- 2 IP addresses
- The total memory resources vary depending on the model as depicted in [Table 1.](#page-8-0)

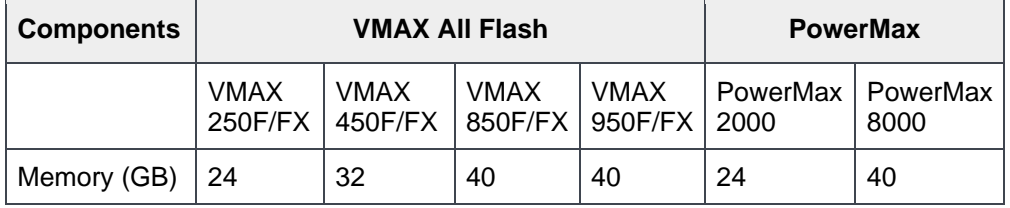

#### <span id="page-8-0"></span>Table 1 Unisphere resource comparison

To launch Unisphere, type either of the following URLs in a web browser:

- https://<eManagement\_IP>:8443
- https://<eManagement\_host\_name>:8443

At the login window, as shown in Figure 5, type the Unisphere Initial Setup User username and password, and click Login.

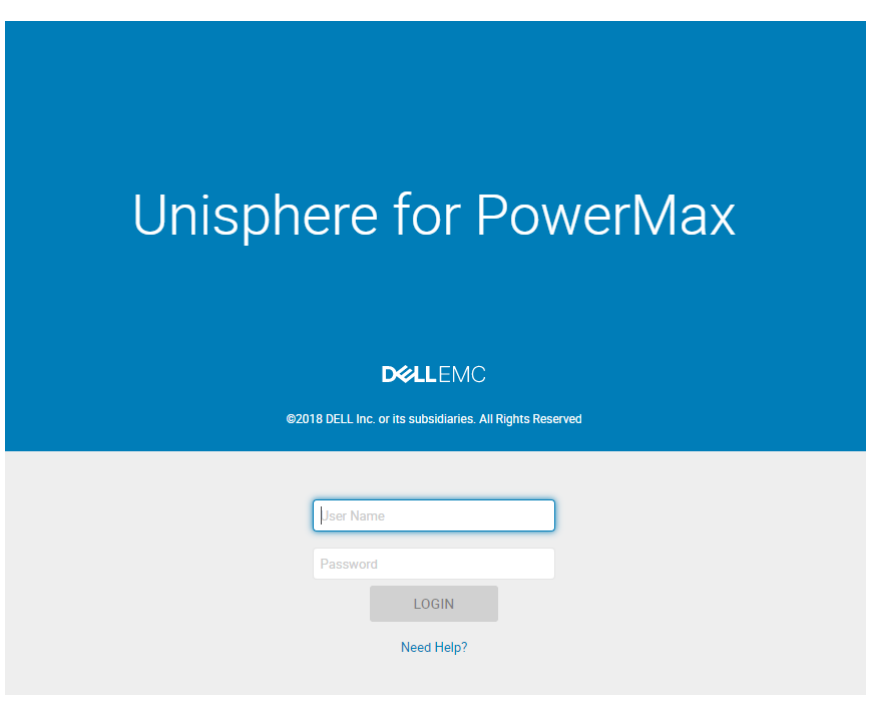

Figure 5 Unisphere for PowerMax login window

The default username for the Unisphere Initial Setup User is **smc,** and the default password is **smc**.

**Note**: For more information about using Unisphere, see the Unisphere online help.

#### <span id="page-9-0"></span>2.1 eManagement high availability

eManagement high availability is achieved with an active/standby model for the following embedded services:

- Unisphere
- **SMIS**

The following services run as local services on each of the eManagement VMs:

- vApp Manager
- Solutions Enabler Daemons
	- **-** Base
	- **-** GNS
	- **-** Watchdog
	- **-** STP
	- **-** SYMAPI Server
	- **-** Witness Manager

Unisphere will respond to client requests on both external IP addresses under all normal operating conditions, including after a failover has occurred. [Figure 6](#page-10-0) shows how the network connections for the active/standby services failover from the active to the standby eManagement VMs.

When the active Unisphere instance becomes unavailable causing a failover, users of the Unisphere UI will be subject to errors in outstanding activities and wizard sequences will be disrupted. The user will be logged out during a failover. REST client programs experience errors during the failure and failover, but may be written to recover from these errors automatically.

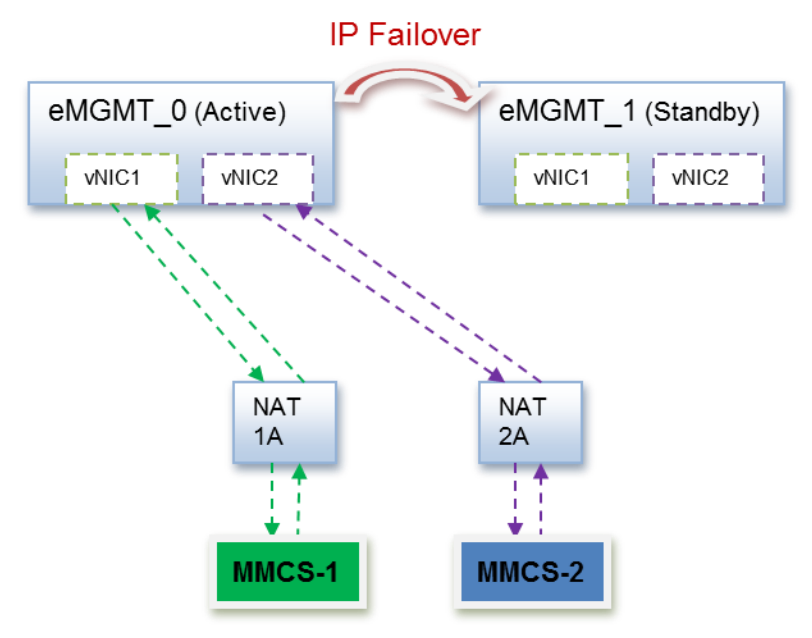

<span id="page-10-0"></span>Figure 6 eManagement active/standby Services IP Failover scenario

On the standby eManagement VM, the SMAS and SMAS DB Daemons will show as not running. This is a normal state and can be viewed in the vApp Manager Manage Daemons pane as shown in [Figure 7.](#page-10-1)

|   |                     |                       | <b>DELLEMC</b>   vApp Manager for eManagement 9.0.0.531 | Ð                                                                   |  |
|---|---------------------|-----------------------|---------------------------------------------------------|---------------------------------------------------------------------|--|
| ш | <b>DASHBOARD</b>    | <b>Manage Daemons</b> |                                                         |                                                                     |  |
|   |                     | <b>Status</b>         | Daemon                                                  | Daemon Name                                                         |  |
| 볾 | <b>MANAGE</b>       | $\bullet$             | storapid                                                | DELL EMC Solutions Enabler Base Daemon                              |  |
|   | <b>ACCOUNTS</b>     | Ø                     | storgnsd                                                | DELL EMC Solutions Enabler GNS Daemon                               |  |
|   |                     | Ø                     | storwatchd                                              | DELL EMC Solutions Enabler Watchdog Daemon                          |  |
|   | <b>CERTIFICATES</b> | ☎                     | storstpd                                                | DELL EMC Solutions Enabler STP Daemon                               |  |
|   |                     | Ø                     | storsryd                                                | DELL EMC Solutions Enabler SYMAPI Server<br>Daemon                  |  |
|   | <b>LICENSES</b>     | ◙                     | storywmd                                                | DELL EMC Solutions Enabler Witness Manager                          |  |
|   |                     | Ø                     | <b>High Availiability</b>                               | DELL EMC Embedded HA Service for Applications                       |  |
|   | <b>DAEMONS</b>      | Ω                     | SMAS                                                    | DELL EMC Symmetrix Management Application<br>Server Daemon          |  |
|   |                     | Ω                     | SMAS DB                                                 | DELL EMC Symmetrix Management Application<br>Server Database Daemon |  |

<span id="page-10-1"></span>Figure 7 Standby eManagement daemons

#### <span id="page-11-0"></span>2.2 Unisphere authentication security

Embedded Unisphere supports the following types of authentication:

- LDAP
	- **-** Users log in with their LDAP-SSL username and password (if they have a user account stored on a LDAP-SSL server).
	- **-** To use this method: A Unisphere Administrator or SecurityAdmin sets up LDAP-SSL authentication in Unisphere. The Unisphere Online Help contains instructions on performing these tasks.
- Local Unisphere users
	- **-** Users log in with their Unisphere username and password (if they have a local Unisphere user account).
	- **-** To use this method: A Unisphere Initial Setup User, Administrator, or SecurityAdmin creates a local Unisphere user account for the user. Local user accounts are stored locally on the SMAS server host and work in much the same way as the other methods to validate user credentials. The Unisphere Online Help contains instructions on performing these tasks.
- X.509 certificate-based user authentication
	- **-** Certificate-based user authentication using X.509 certificates is supported on eManagement. A certificate issued by a trusted public third-party certificate authority (CA) can be used to authenticate trusted identity when using the Unisphere web client or REST API interfaces. The use of digital identity smartcards such as Common Access Card (CAC) and Personal Identity Verification (PIV) as part of a multifactor authentication process is also supported.
	- **-** Certificate-based user authentication can be enabled in the vApp Manager Import Certificate Wizard and after being confirmed, the choice becomes irreversible. The CA certificates must be imported before certificate-based user authentication can be used. The vApp Manager Online Help contains instructions on performing these tasks.

To view the authentication authorities as shown in [Figure 8,](#page-12-0) open the **Settings** panel, and click **Users and Groups > Authentication**.

| Settings                 |                             |                       |          |                                 |  |  |  |  |
|--------------------------|-----------------------------|-----------------------|----------|---------------------------------|--|--|--|--|
| ىك                       | Preferences                 | <b>AUTHENTICATION</b> |          |                                 |  |  |  |  |
|                          | System and Licenses         |                       |          |                                 |  |  |  |  |
| ӝ                        | <b>Users and Groups</b>     | Disable<br>Enable     | ModIfy   |                                 |  |  |  |  |
|                          | • Authentication            | Authentications       | status   | Limited Authentication Group(s) |  |  |  |  |
|                          | Local Users                 | Local Directory       | Enabled  |                                 |  |  |  |  |
|                          | <b>User Sessions</b>        | Windows OS/AD         | Disabled |                                 |  |  |  |  |
|                          | Authorized Users and Groups | LDAP-SSL              | Disabled |                                 |  |  |  |  |
| $\hat{a}$                | Symmetrix Access Control    |                       |          |                                 |  |  |  |  |
|                          | Management                  |                       |          |                                 |  |  |  |  |
| $\bf \Theta$             | Data Protection             |                       |          |                                 |  |  |  |  |
| $\overline{\phantom{a}}$ | Performance                 |                       |          |                                 |  |  |  |  |
| ≣                        | Unisphere Databases         |                       |          |                                 |  |  |  |  |
| 亖                        | <b>DSA Environment</b>      |                       |          |                                 |  |  |  |  |
|                          | Alerts                      |                       |          |                                 |  |  |  |  |

<span id="page-12-0"></span>Figure 8 Unisphere authentication

**Note**: Microsoft® Windows® operating system and Active Directory® only apply to Unisphere installed on Windows hosts.

The *Dell EMC PowerMax Security Configuration Guide* provides additional details about authentication, authorization, and other issues related to security.

### <span id="page-13-0"></span>3 vApp Manager

Each eManagement container also includes an HTML5 Virtual Appliance (vApp) Manager that provides the ability to configure your storage environment. Using the vApp Manager web interface, you can perform the following tasks:

- Launch Unisphere
- Monitor the application status
- Start and stop selected daemons
- Download persistent data
- Configure the nethost file (required for client access)
- Discover storage systems
- Modify options and daemon options
- Add host-based license keys
- Run a limited set of Solutions Enabler CLI commands
- Load VMAX-based and PowerMax-based eLicenses
- Configure LDAP
- Download SYMAPI debug logs
- Import CA signed certificate for web browser
- Import custom certificate for storsrvd daemon
- Check disk usage
- Clear temporary files
- Restart appliance
- Configure symavoid entries
- Manage users
- Reset hostname
- Update /etc/hosts file

The vApp Manager can be accessed by going to either of the following URLs in a web browser:

- https://<eManagement\_IP>:5480
- https://<eManagement\_host\_name>:5480

When the user logs in for the first time the default login is used with username and password as **seconfig**.

**Note**: The default password needs to be changed for each of the two vApp Manager instances.

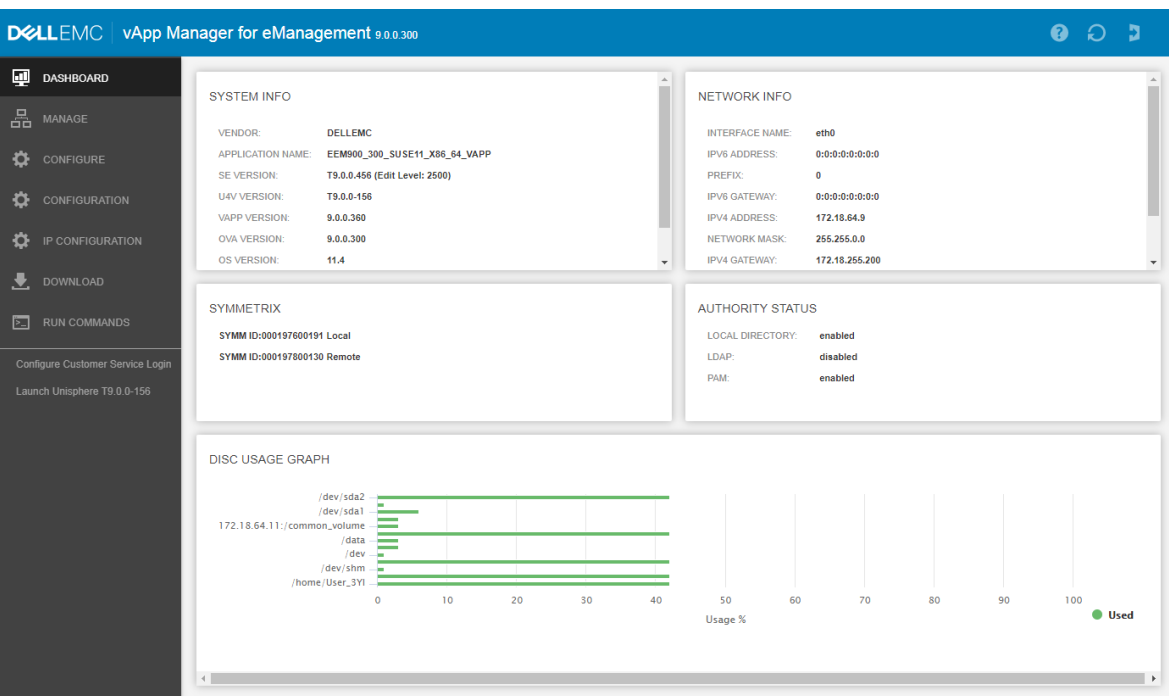

<span id="page-14-1"></span>Figure 9 vApp Manager for eManagement dashboard

The vApp Manager dashboard in [Figure 9](#page-14-1) provides details on eManagement version, network information, authentication authority, and disk usage. This white paper covers common tasks. For detailed information about using the vApp Manager, see the Dell EMC vApp Manager for eManagement online help.

### <span id="page-14-0"></span>3.1 Exporting log and performance files

The following log and performance files are available in the vApp Manager Download menu shown in [Figure](#page-15-0)  [10:](#page-15-0)

- Daemon Logs
- Persistent Logs
- Dell EMC Grab Files
- vApp Manager Logs
- Export log and data files
- Clear Temporary Files

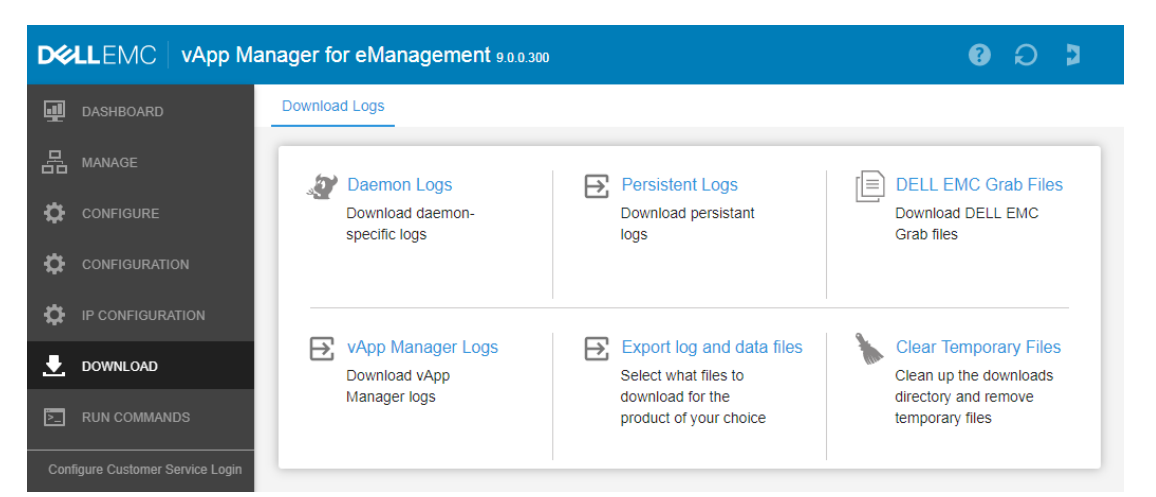

Figure 10 vApp Download Logs

<span id="page-15-0"></span>To export specific files, select **Export log and data files**. This will open an option window to select the product log and data file you wish to download as seen in [Figure 11.](#page-15-1) After selecting the product, [Figure 12](#page-16-1) shows how files can be filtered out and selected based on date and file name.

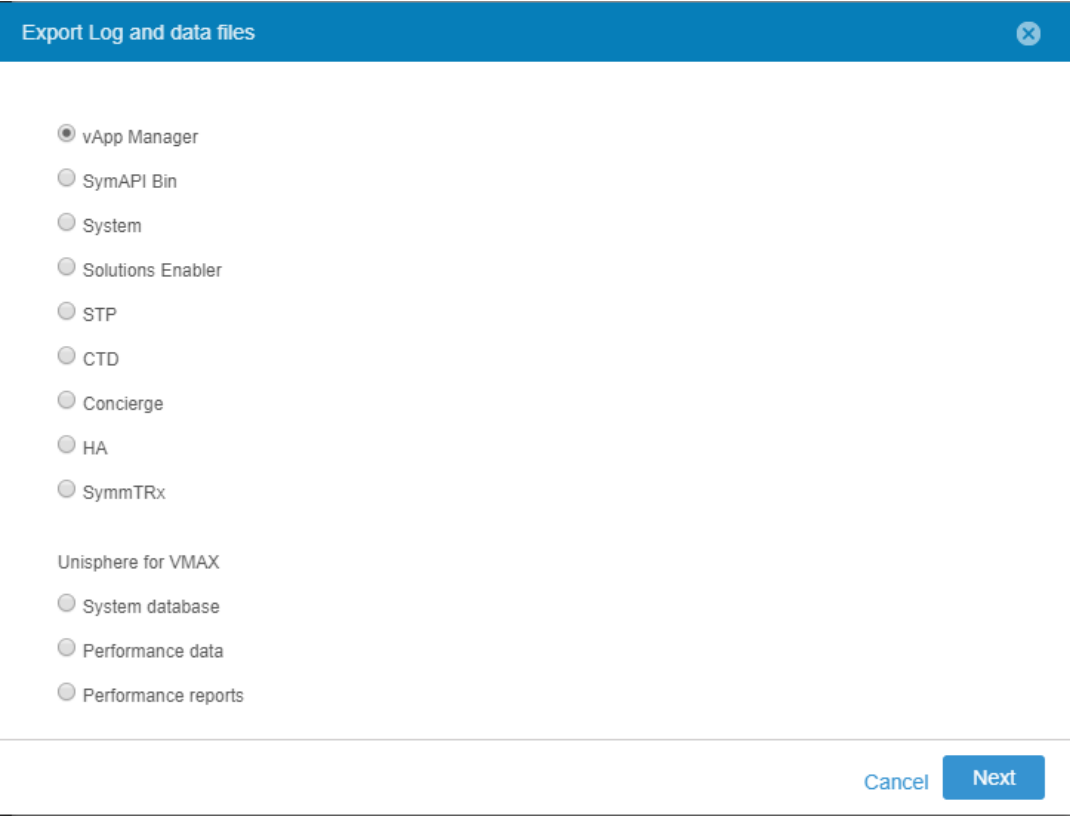

<span id="page-15-1"></span>Figure 11 Export log and data files

| <b>Export Log and data files</b> |                                                             |                                      |  |  |  |
|----------------------------------|-------------------------------------------------------------|--------------------------------------|--|--|--|
| ш                                | Enter Start date<br>Enter End date<br>п                     |                                      |  |  |  |
|                                  |                                                             |                                      |  |  |  |
| HH                               | <b>Unfilter</b><br><b>MM</b><br><b>MM</b><br>HH<br>AM<br>AM |                                      |  |  |  |
| v                                | Select all files                                            |                                      |  |  |  |
|                                  |                                                             |                                      |  |  |  |
|                                  | /opt/emc/vapp/logs/SMAS_DB.log                              | Sat Oct 28 08:05:19 2017             |  |  |  |
|                                  | /opt/emc/vapp/logs/AfterHardening.log                       | Sat Oct 28 08:05:43 2017             |  |  |  |
|                                  | /opt/emc/vapp/logs/BeforeHardening.log                      | Sat Oct 28 08:05:43 2017             |  |  |  |
|                                  | /opt/emc/vapp/logs/doesnotExist.log                         | Sat Oct 28 08:05:43 2017             |  |  |  |
|                                  | /opt/emc/vapp/logs/SEInstall.log                            | Sat Oct 28 08:05:44 2017             |  |  |  |
|                                  | /opt/emc/vapp/logs/hardening_vapp.log                       | Sat Oct 28 08:05:44 2017             |  |  |  |
|                                  | /opt/emc/vapp/logs/initrd.log                               | Sat Oct 28 08:05:44 2017             |  |  |  |
|                                  |                                                             | 0.1000000000000000                   |  |  |  |
|                                  |                                                             | <b>Next</b><br><b>Back</b><br>Cancel |  |  |  |

Figure 12 Filter and select file

#### <span id="page-16-1"></span><span id="page-16-0"></span>3.2 Configuration changes

eManagement IP address, hostname, DNS servers, and NTP configuration is set up at the time of PowerMax and VMAX All Flash installation. Using the vApp Manager for eManagement, those settings can be changed without customer service intervention.

To change the host or domain name, from vApp Manager, go the Host Configuration pane as seen in [Figure](#page-17-0)  [13](#page-17-0) by selecting **Configure > Host**. Then, select Change Host Name or Change Domain Name.

From the Host Configuration pane, the eManagement hosts file can be edited to add hosts not part of the configured DNS.

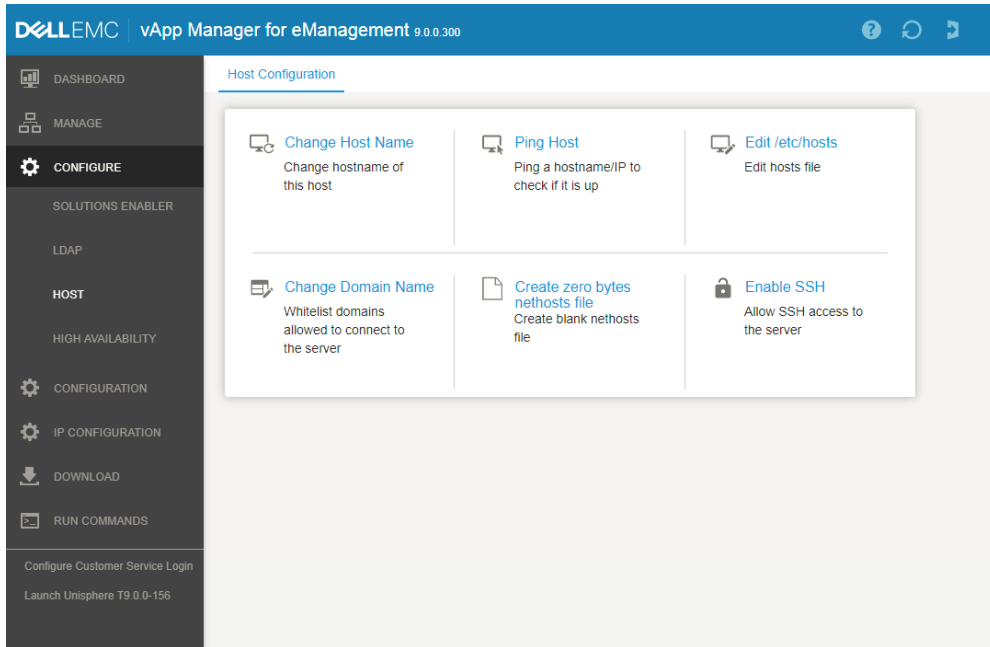

<span id="page-17-0"></span>Figure 13 Host Configuration

To view or change the IP configuration of eManagement, go to IP Configuration and IPv4 or IPv6. In [Figure](#page-17-1)  [14](#page-17-1) there are options to **Get Config** and show the current values, change the current values by typing the new value in the text box and click **Set Config** or clearing the text box with **Reset Config**.

**Note**: The default internal restricted IP address ranges that should not be used are: 172.16.0.0/16 ; 172.17.0.0/16 ; 172.18.0.0/16. See the *PowerMax Site Planning Guide* for more information.

<span id="page-17-1"></span>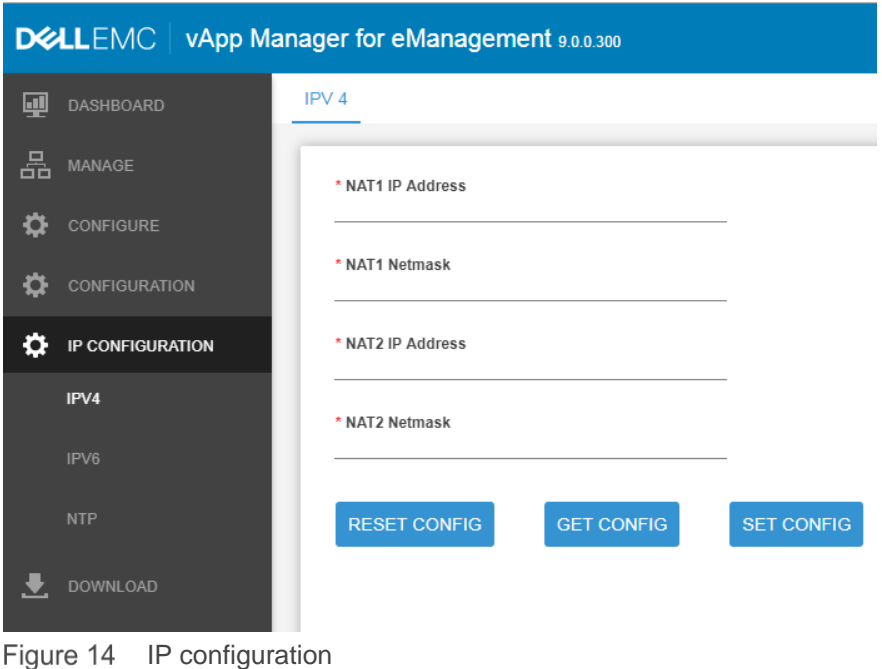

### <span id="page-18-0"></span>3.3 vApp Manager AUTHENTICATION SECURITY

The vApp Manager provides two types of user authentication:

- Local directory authentication (username and password)
- LDAP (Lightweight Directory Access Protocol) authentication

LDAP allows for distributed directory information services over a network of hosts. A client must provide a set of parameters to configure LDAP, which then allows connection to the LDAP server, and secures communication between hosts on the network.

To configure LDAP, go to the LDAP configuration wizard as seen in [Figure 15](#page-18-2) by selecting **Configure > LDAP** and completing the required fields.

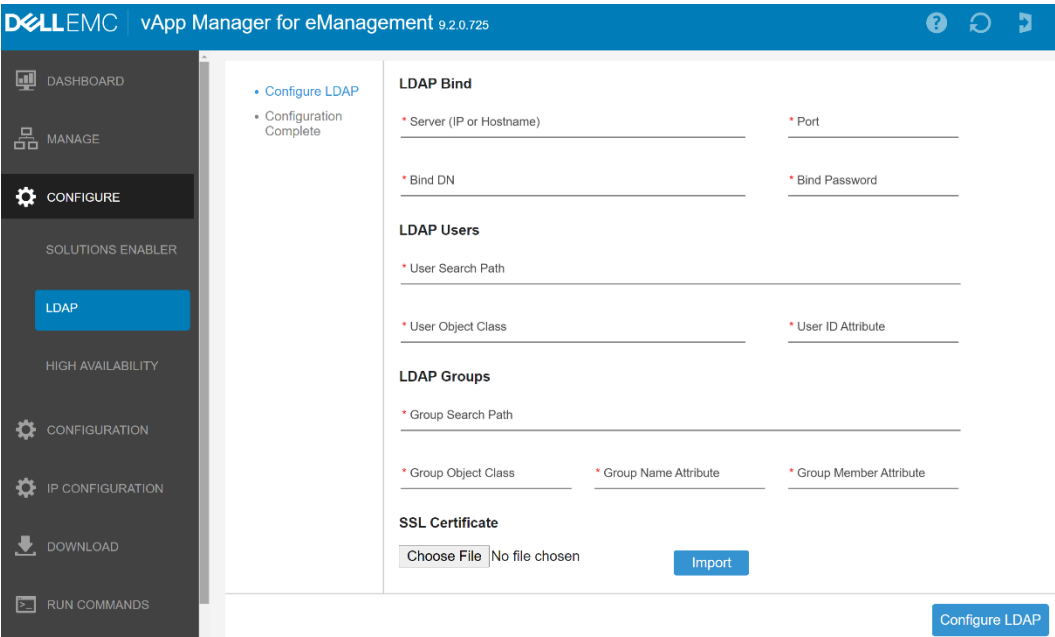

<span id="page-18-2"></span>Figure 15 vApp LDAP wizard

Managing local and LDAP authenticated users is performed by selecting **Manage > Accounts**.

#### <span id="page-18-1"></span>3.4 Certificates

A certificate is an electronic document that is used to identify a server, a company, or some other entity, and associates that identity with a public key. At installation, the installer generates and installs the self-signed server certificate used for HTTPS transport-level security. Users can replace this certificate with the one issued by a trusted third party using the vApp Manager.

A certification authority (CA) is a third-party entity that validates identities and issues certificates. The certificate that the CA issues binds a particular public key to the name of the entity that the certificate identifies (such as the name of a server or device). Only the public key that the certificate certifies works with the corresponding private key that is possessed by the entity that the certificate identifies. Certificates help prevent the use of fake public keys for impersonation.

A Certificate Signing Request (CSR) is a message that an applicant generates and sends to a CA in order to apply for a digital identity certificate. Most third-party CA companies require a CSR before the company will

create a digital certificate. When a CSR is generated, a key pair is also created. The applicant sending the CSR keeps the private key and asks the CA to sign the certificate. This method is more secure, because the private key stays with the applicant.

The vApp Manager provides a wizard that walks through the process of obtaining a CSR and importing CA certificates for the appliance and for Unisphere.

The process for obtaining a CA certificate is:

- 1. Create a self-signed certificate
- 2. Create a CSR
- 3. Submit CSR
- 4. Import CA-signed certificate
- 5. Verify CA-signed certificate

To replace the certificate for either the vApp Manager, Unisphere Server, or Solutions Enabler, go to the Import Certificate Wizard as seen in [Figure 16](#page-19-0) by selecting **Manage > Certificates**. Select the appropriate application to import the customer SSL certificate.

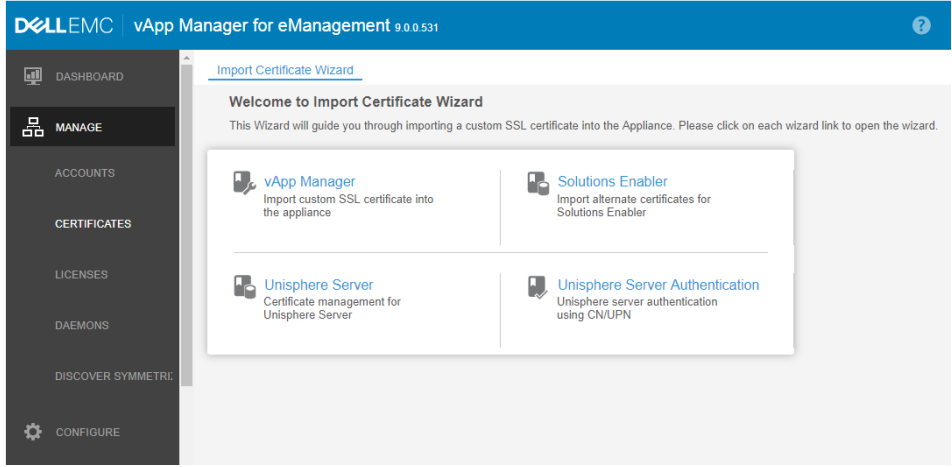

<span id="page-19-0"></span>Figure 16 Import Certificate Wizard

To enable X.509 Certificate-based User Authentication, select the Unisphere Server Authentication wizard.

**Note**: For more detailed steps for importing certificates, see the vApp Manager online help.

### <span id="page-20-0"></span>4 Solutions Enabler client/server configuration

Solutions Enabler provides hosts with the Symmetrix Command Line Interface (SYMCLI). The SYMCLI is a comprehensive command set for managing your environment. SYMCLI commands can be invoked on the command line or within scripts. These commands can be used to monitor device configuration and status and perform control operations on devices and data objects within your storage environment. eManagement does not provide a direct command-line interface for administrators that want to be able to utilize the feature-rich command-line interface of Solutions Enabler, but it does provide a client/server mechanism by which this can be achieved.

#### <span id="page-20-1"></span>4.1 Configuring the server

The eManagement server must be configured to accept client/server connections. This is done by configuring the storsrvd daemon process. Access for administering the system is provided by vApp Manager for eManagement.

The eManagement vApp is configured as a server, which runs the storsrvd daemon and provides the SYMAPI server access. Only hosts that are configured through the nethost settings can connect as clients to run Solutions Enabler SYMCLI commands. Providing your eManagement server was configured with DNS servers that are able to resolve the fully qualified domain name (FQDN) of your host that will run Solutions Enabler, you can enter the FQDN of your server and an authorized user into the nethosts file. The IP address of the client can be entered if DNS is not available. If multiple users are to be specified for a server, they must be entered one at a time. Wild cards are also accepted on the user field however this is not advisable for obvious security concerns.

The nethosts file configuration menu is accessed from the **Configure > Solutions Enabler** tab as shown in [Figure 17.](#page-20-2)

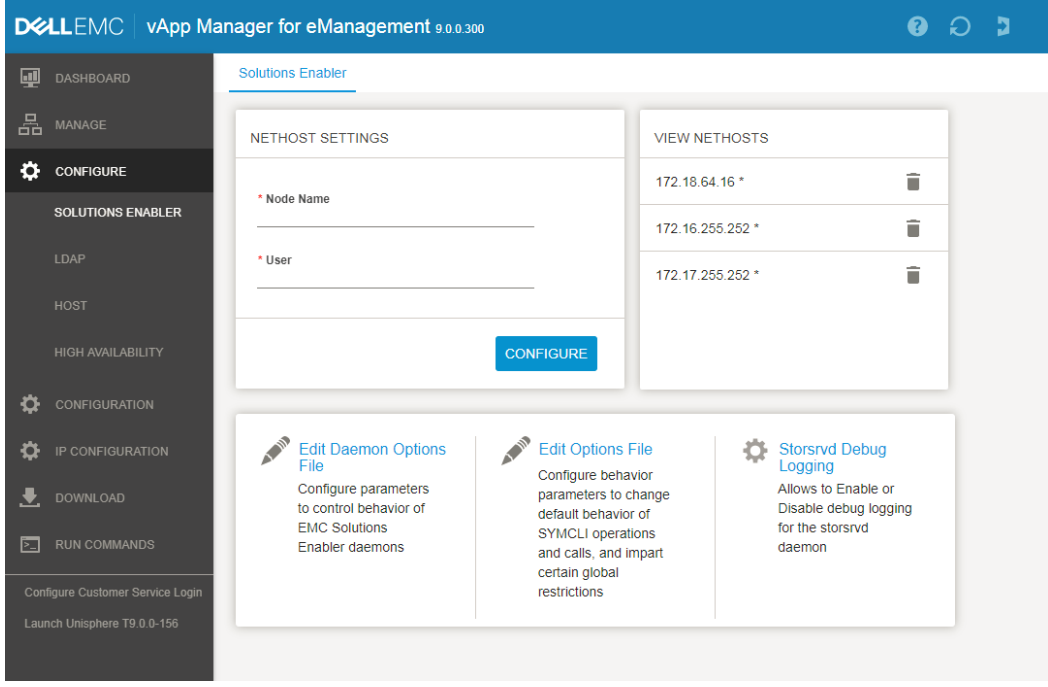

<span id="page-20-2"></span>Figure 17 Nethosts configuration

Once all the entries for client hosts and users are configured, the settings will be visible in the View Nethosts pane. If a mistake has been made or a decision has been made to revoke client/server access for a host, an option to remove the hostname and user is next to the entry. Simply select the trashcan icon to delete.

The Solutions Enabler Base Configuration must be configured to allow the Client/Server communication. This is accessed from **Configuration > Solutions Enabler Base Configuration** tab. At the bottom of the options is **Use Access ID**, set this value to **ANY** as seen in [Figure 18.](#page-21-1)

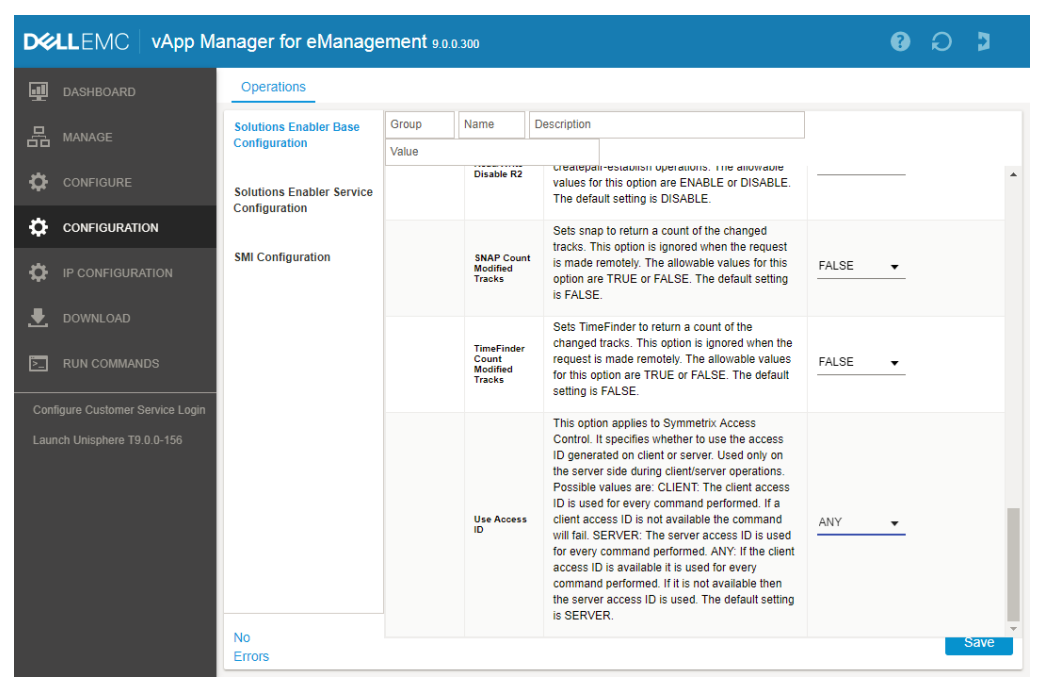

Solutions Enabler Base Configuration > Use Access ID Figure 18

#### <span id="page-21-1"></span><span id="page-21-0"></span>4.2 Configuring the client

After the nethosts file has been set up on the server, the next step is to configure the client for access to the server. Solutions Enabler needs to be installed on the client host. Download the appropriate version from [https://support.emc.com](https://support.emc.com/) and follow the install instructions. With Solutions Enabler installed the netcnfg file needs to be configured to point to the server which will be the eManagement server that has just been configured.

The netcfg file is located in C:\Program Files\EMC\SYMAPI\config on windows systems and /var/symapi/config if the host is linux or most variants of unix. If the default locations were changed on the installation of Solutions Enabler, then this file may be located elsewhere.

Open the netcnfg file in a text editor and scroll to the end. The default entries are similar to those shown as follows.

#### Default netcnfg:

```
###############################################################################
\# \## This is a sample config for Ordered Pair of entries. SYMCLI will attempt #
# to use the first one, and on failure use the second.
\# \## SYMAPI ORDERED Ordered TCPIP node001 WWW.XXX.YYY.ZZZ 2707 SECURE
# SYMAPI ORDERED Ordered TCPIP node002 WWW.XXX.YYY.AAA 2707 SECURE #
```
The default entries can be used by removing the # at the start and end of the lines and enter the IP address for the two external (NAT) IP for your eManagement servers. The Ordered entries try to connect to the first and if that fails the client will connect to the second as per the High Availability setup. In the example shown below, the netcnfg file has been modified to add a custom connect string "eManagement". Using this method, it is possible to have multiple entries and choose to manage one of many systems.

Example Netcnfg file:

```
###############################################################################
\# \## This is a sample config for Ordered Pair of entries. SYMCLI will attempt #
# to use the first one, and on failure use the second. #
\# \## SYMAPI_ORDERED Ordered TCPIP node001 WWW.XXX.YYY.ZZZ 2707 SECURE #
# SYMAPI ORDERED Ordered TCPIP node002 WWW.XXX.YYY.AAA 2707 SECURE #
eManagement Ordered TCPIP eManagement host1 10.10.10.10 2707 SECURE
eManagement Ordered TCPIP eManagement host2 10.10.10.11 2707 SECURE
```
Now that the netcnfg file has been configured, all that remains is to set an environment variable in your command prompt to connect the client to the server and verify the connection. The following example shows the SYMCLI\_CONNECT variable set on a Windows system to match the entry in the netcnfg file. On Linux/Unix hosts, the export command is substituted for set.

#### SYMCLI environment variable:

```
C:\>set SYMCLI_CONNECT=eManagement
```

```
C:\>symcli -def
Symmetrix Command Line Interface (SYMCLI) Version V9.0.0.0 (Edit Level: 2500)
Built with SYMAPI Version V9.0.0.0 (Edit Level: 2500)
Current settings of the SYMCLI environment variables:
```
SYMCLI CONNECT : eManagement

## <span id="page-23-0"></span>5 Conclusion

Embedded Unisphere for PowerMax enables customers to simplify management, reduce cost, and increase availability by running PowerMax and VMAX All Flash management software directly on the array.

Unisphere for PowerMax is an intuitive HTML5 based management interface that allows IT managers to maximize productivity by dramatically reducing the time required to provision, manage, and monitor storage assets. Unisphere for PowerMax delivers the simplification, flexibility, and automation that are key requirements to accelerate the transformation to the all flash data center.

## <span id="page-24-0"></span>A Technical support and resources

[Dell.com/support](http://www.dell.com/support) is focused on meeting customer needs with proven services and support.

[Storage and data protection technical white papers and videos](https://www.dell.com/storageresources) provide expertise that helps to ensure customer success with Dell EMC storage and data protection products.

#### <span id="page-24-1"></span>A.1 Related resources

- Dell EMC Unisphere for PowerMax Online Help
- Dell EMC vApp Manager for eManagement Online Help
- Dell EMC PowerMax Family Security Configuration Guide
- Dell EMC PowerMax Family Site Planning Guide